# EDGENUITY STUDENT HANDBOOK

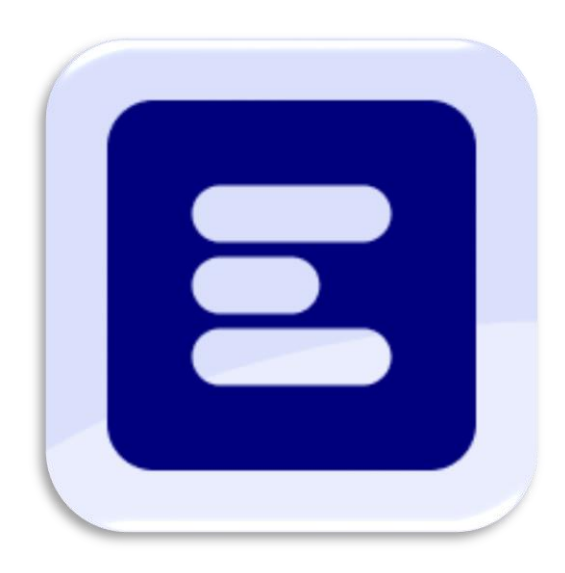

Cristian Cardenas PVHS Edgenuity Teacher

# **2023-2024 Student Edgenuity Handbook**

The following handbook is intended to provide guidelines for students to comfortably familiarize themselves with tools, resources, and different pages for the Edgenuity online learning program. As a great visual tool and introduction to the program, the [video here,](https://players.brightcove.net/2827488281001/36YQXudC9_default/index.html?videoId=5978276525001) covers the general areas and practices students will be using throughout this program.

## Table of Contents

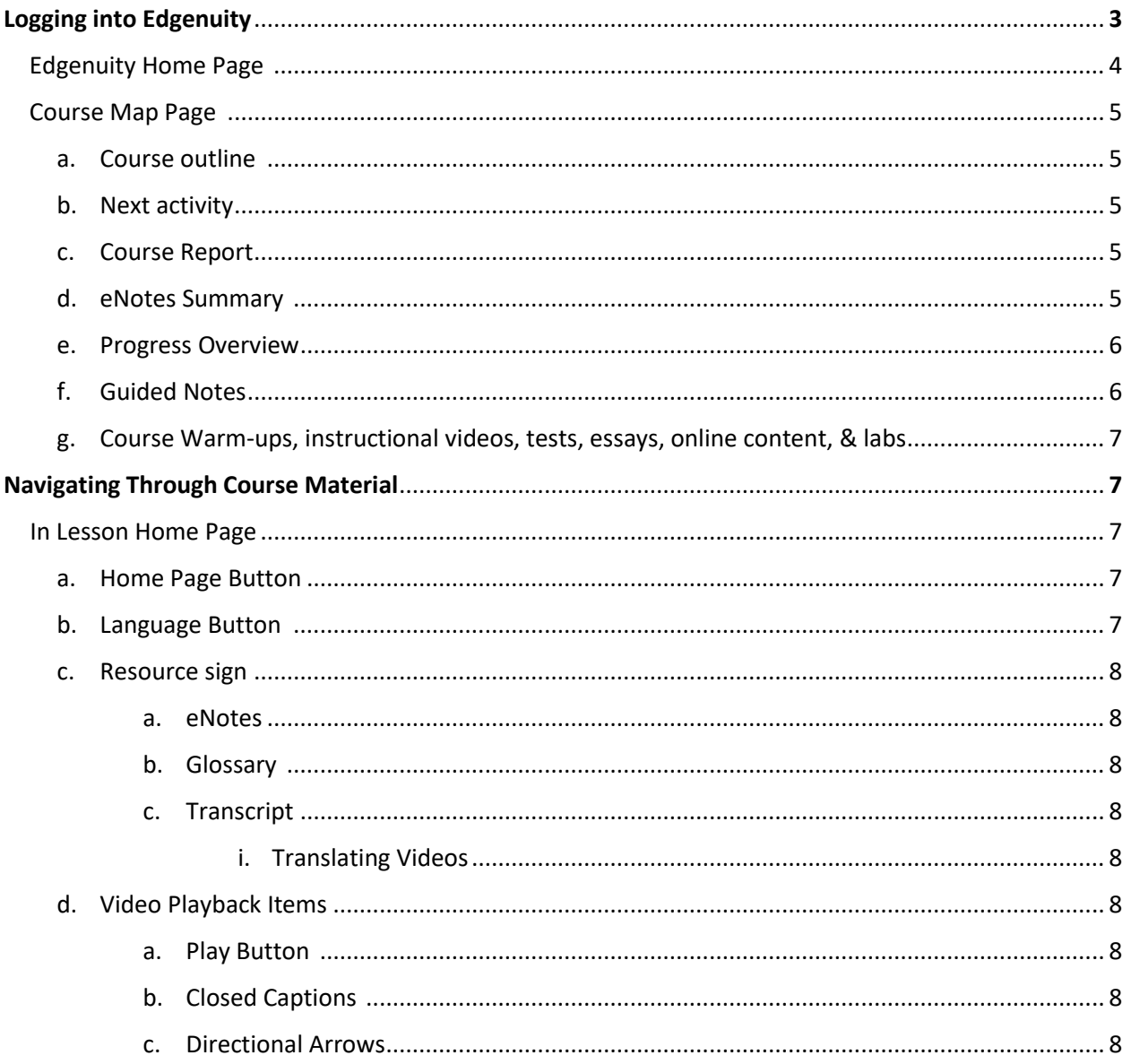

### Logging in to Edgenuity

- 1. Students will visit the Pioneer Valley home page a[t pvhspanthers.org](https://www.pvhspanthers.org/)
- 2. Student will click the Blue "C" labeled, "Clever/Edgenuity". This link is circled in red in the

screenshot below.

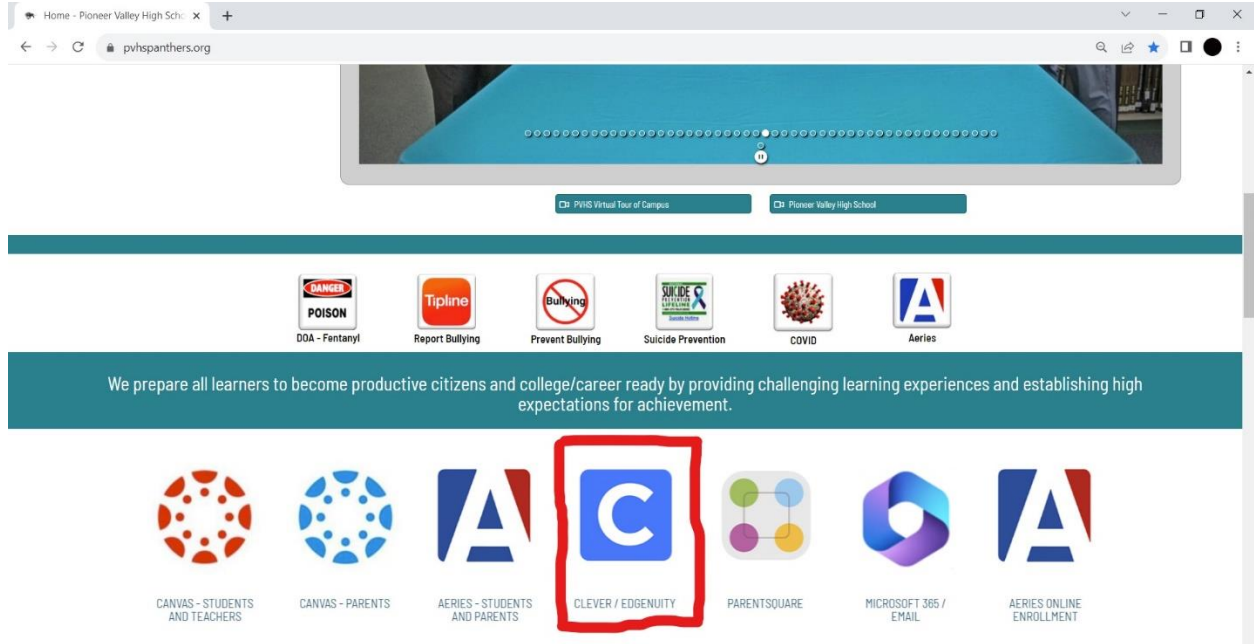

3. Students will then be directed to login via their school issued Email & Password

4. After signing on, students will be directed to the Clever home page with various applications. They will then select the, "Imagine Edgenuity/MyPath 6-12". (See Below)

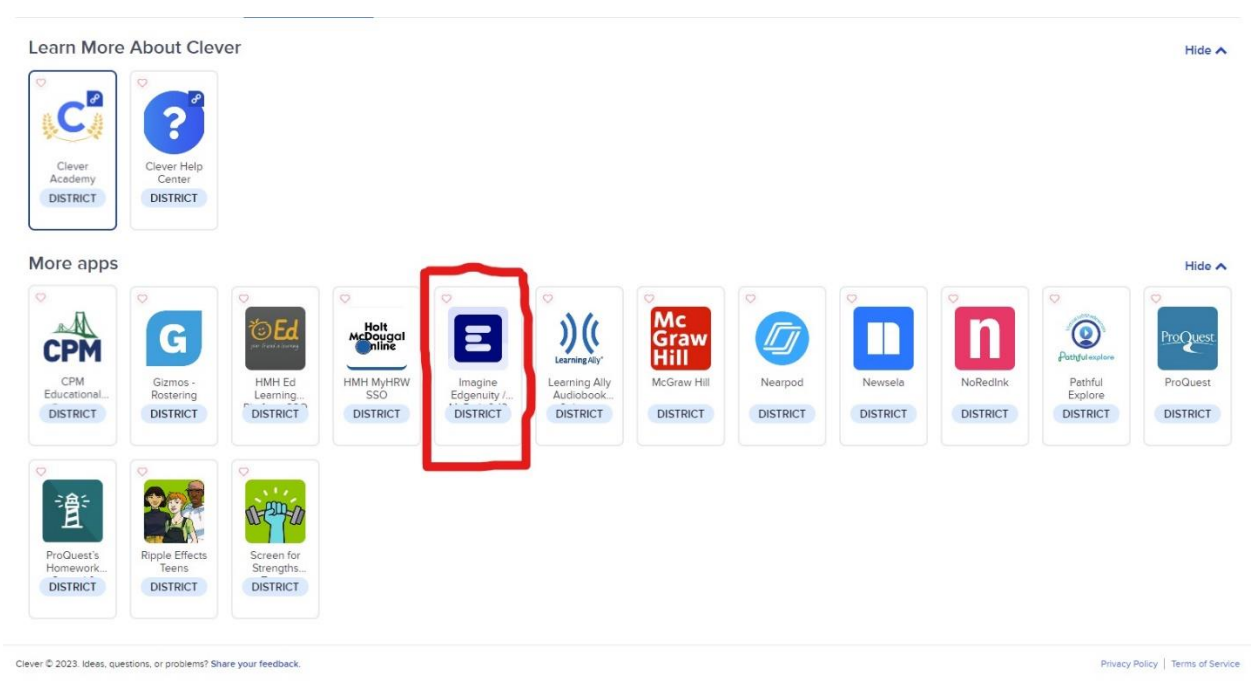

#### Edgenuity Home Page

1. After selecting the application, students will then be directed to their home Edgenuity home

page that looks similar to the one below.

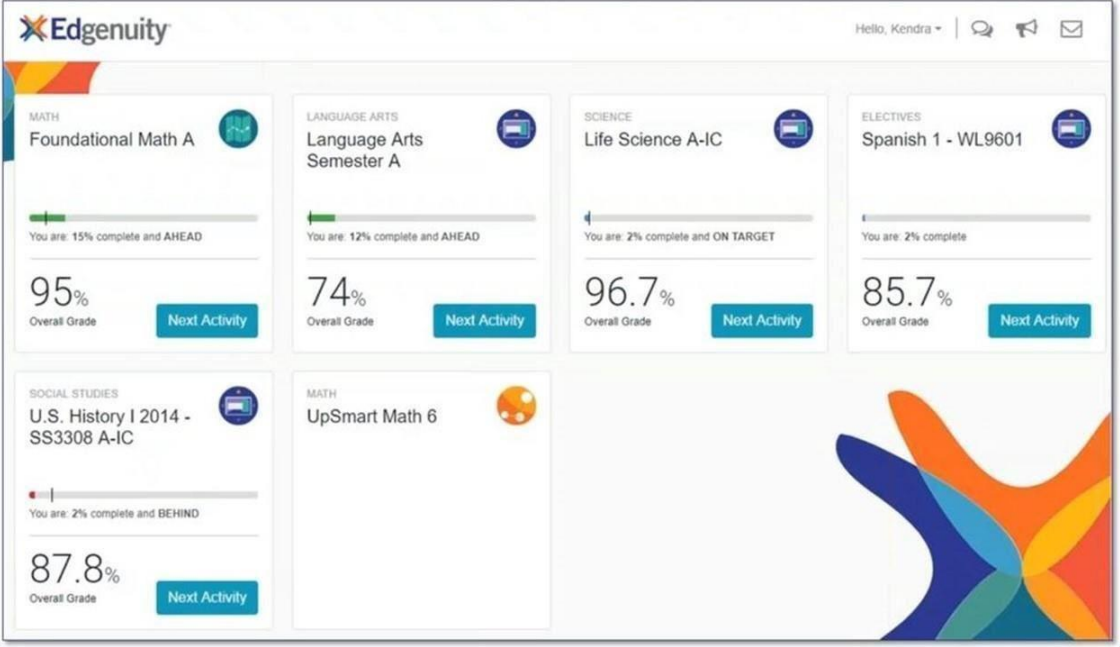

2. Students will then select their correct class and enter into their course map that looks similar to the one below.

#### Course Home Page

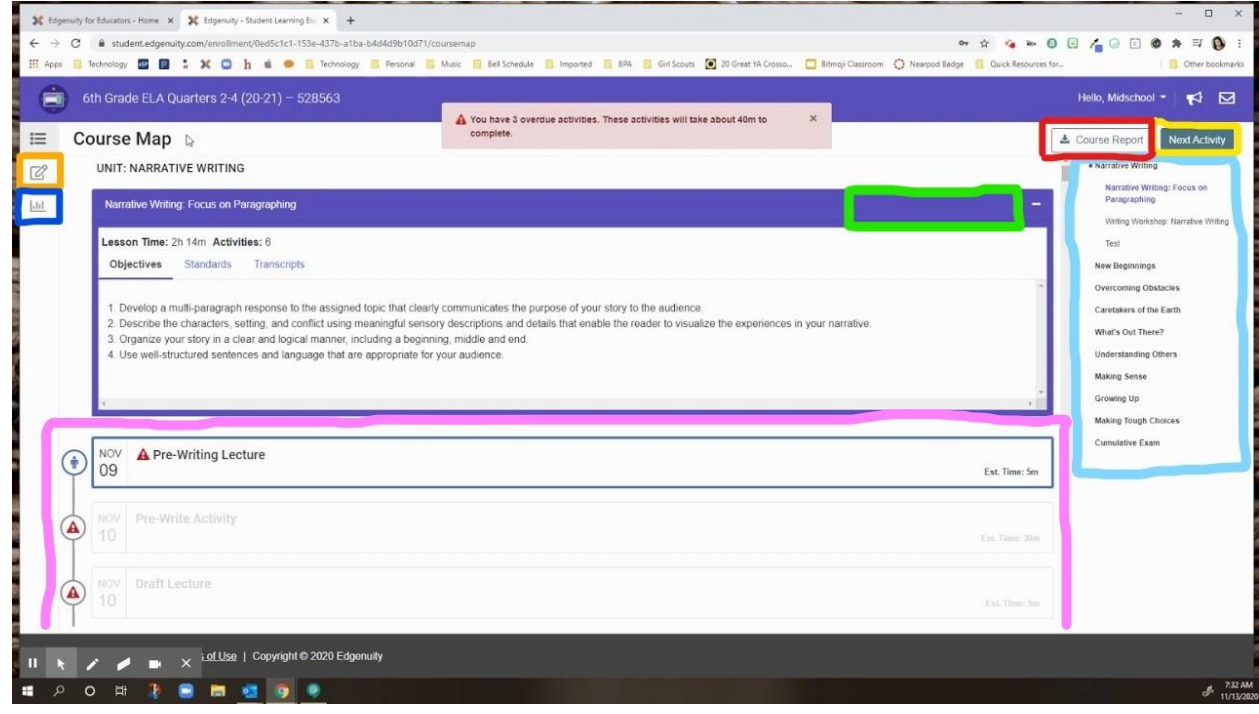

- 3. This course map is essentially the course home page, and will have descriptions of each component in color, **below:**
	- a. *Course Outline* (Boxed in **light Blue** on the right side of the page): This is a course outline that contains the units, lessons, quizzes, and activities within each unit. You can jump directly to a lesson/activity/unit quiz by clicking the specific item you wish to complete (only if the, "Move Freely" option is available. Speak with your teacher about this option).
	- b. *Next Activity* (Boxed in **Yellow** on the top right corner of the page): This button will take you directly to the next available lesson, activity, writing, quiz, test available. This is super helpful if you forgot where you finished the day before.
	- c. *Course Report* (Boxed in **Red** on the top right corner of the page): This button will give you a summary of your scores and time worked on an assignment.
	- d. *E-notes summary* (Boxed in **Orange** on the top left of the screen): This button will take you to all of your eNotes you've taken during lessons and instructional videos.

e. *Progress Overview* (Boxed in **Dark Blue** on the top left side of the page): This button will take you to a page containing your categories of assignments for the class, their designated weighted percentage, and your current grade & progress for each category. This page looks like below.

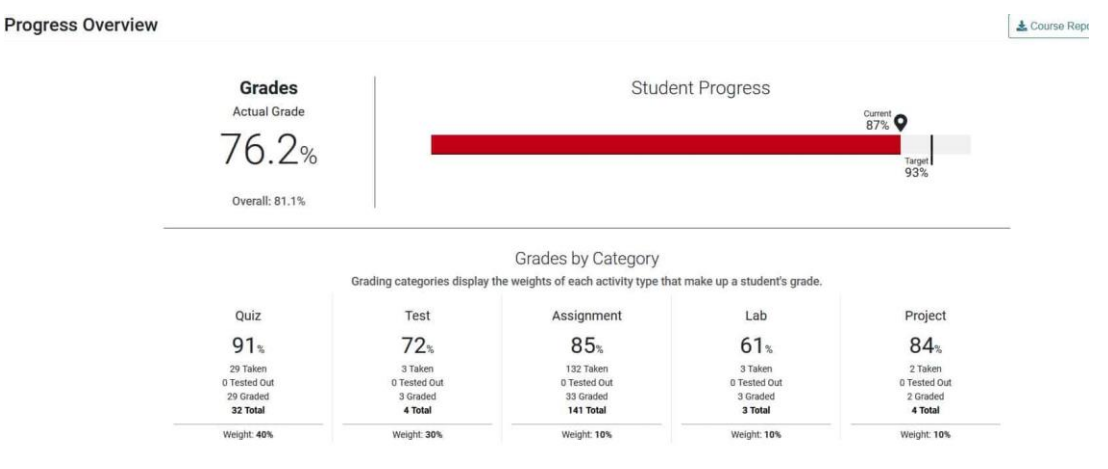

f. *Guided Notes* (Boxed in **Bright Green** where there's no writing. Please note, this is the area it would be, the example being used does not have guided notes for this class). This will direct you to a PDF you can print, or edit online, to fill in the blanks on content covered in each lesson/unit. It is important to note that quizzes, tests, and exams, are heavily based on these guided notes. Below is an example of guided notes.

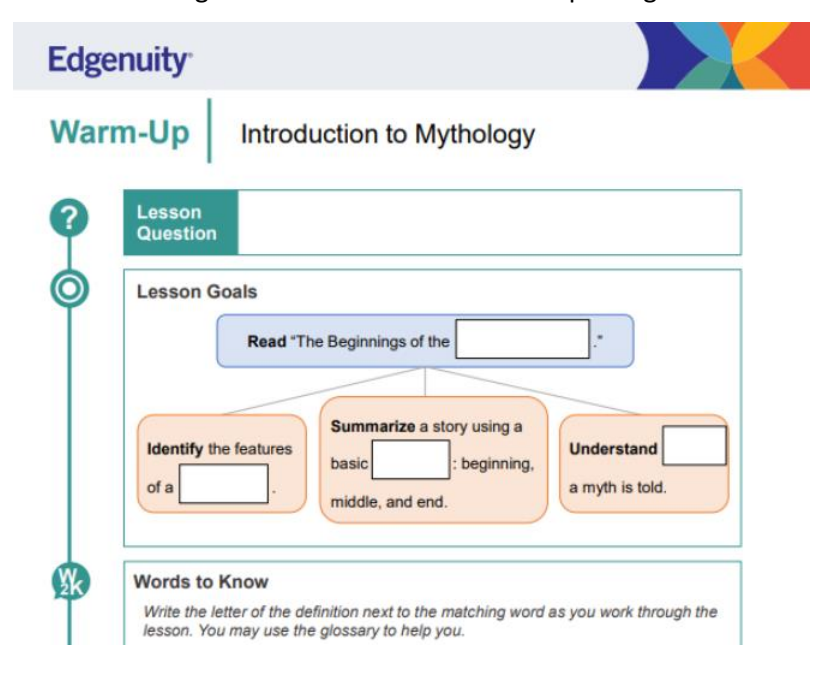

i.

g. *Course warm-ups, instructional videos, tests, essays, online content, labs, small writings* (Boxed in **Pink** near the center of the page. When you scroll down all course material will be within that general area.) This area contains all content you will be working on for your course.

#### Navigating through Course Material

This next section will look at, and dive into items that students will view on their warm-ups and instructional videos page within a lesson. Upon selecting a warm-up or instructional video students will land on a page that looks similar to the one below:

#### In Lesson Home Page

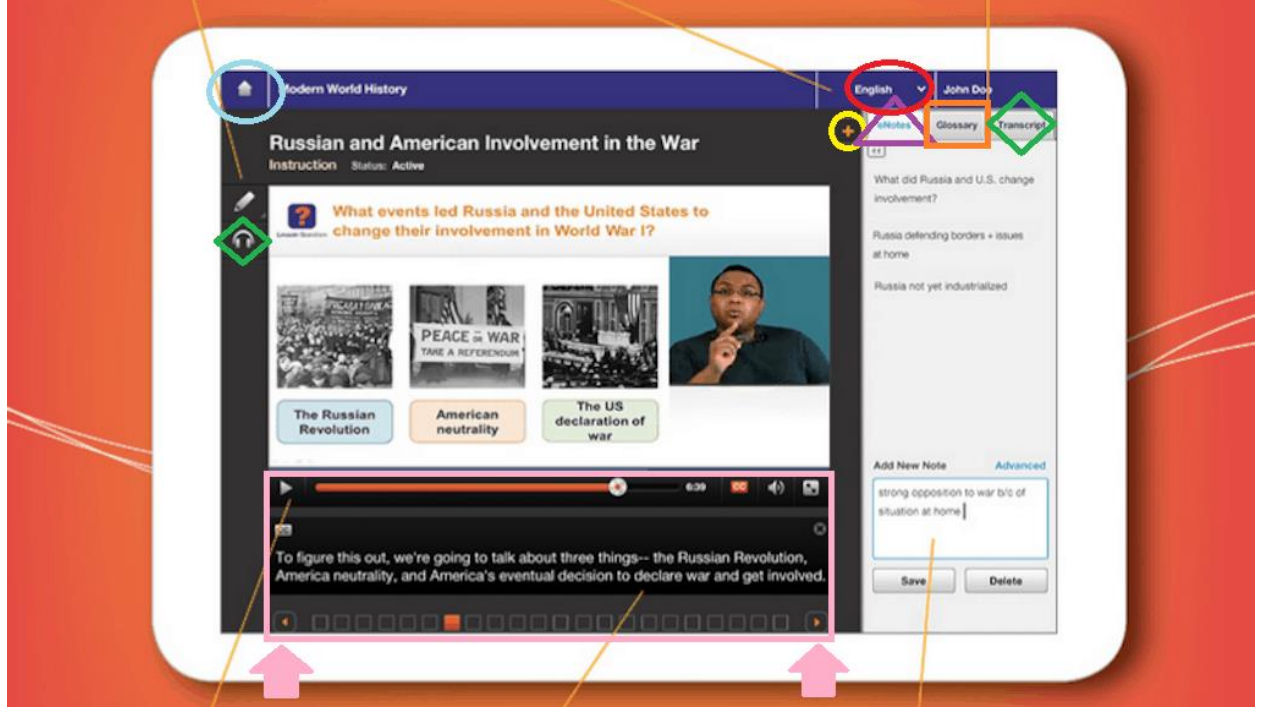

Some key useful items that describe the above image are:

- a. *Home Page* (The house icon **circled by light Blue** at the top left of the screen): Selecting this icon will send you back to the course map page.
- b. *Language Button* (Dropdown menu located just to the left of the students name at the top right of the screen **circled Red**): This button helps translate the current page to select languages such as English, Spanish, German, French, Italian, Portuguese, and Arabic. This is especially useful for

English Learners needing to translate videos to their favored language. Please see the *Transcript* notes in the following section.

- a. It is important to note that when submitting written work, Edgenuity only grades work in English. So, if students need to write/type any written response, it must be translated back to English via google translate or any other translation tool.
- c. *Resource Sign* (Plus [+] sign circled in Yellow at the top right of the screen): Upon selecting this button, a small window pops out with 3 tabs labeled eNotes, Glossary, and Transcript.
	- a. *eNotes* (First tab right next to the Resource Sign [+] in a **triangle, colored Purple**): This tab allows you to type, organize, and read notes during lessons, activities, and if applicable, quizzes, and tests. This is super helpful if students wish to not handwrite notes and would prefer typing them.
	- b. *Glossary* (Second tab in an **Orange square**, right next to the eNotes tab): Students can view the lesson vocabulary here and can use the "play" button next to each word to hear the vocabulary spoken aloud.
	- c. *Transcript* (Third tab in **Green diamond** right next to the Glossary tab): Students can view, read, and listen to the video at the same time as the video plays. Students can also translate this script to understand the video in select languages.
		- i. *To translate a video, students will* 
			- 1. *Change the designated language in the button next to their name*
			- 2. *Highlight the text in the transcription tab*
			- 3. *Click the headphones on the left side of the page also in a Green diamond, and then select the play button to hear the video's script.*
- **d.** *Video Playback items (***Boxed** *in Pink with the following descriptions)*
	- a. *Play button:* Start stop videos
		- i. Note, you cannot skip/fast forward the video when watching it for the first time. After it is watched in its entirety, students can skip around to different sections of the video if they decide to.
	- b. *Closed Captions*: Allows the student to view closed captions as the video goes on.
	- c. *Directional arrows* (**Pink Arrows** just below the pink box): Allows students to move forward and backward upon throughout their lesson.